## **MANUAL BOOK KOTAK SARAN DAN BUKU TAMU**

- 1. Buka Website JDIH Kab.Batang dan pilih menu buku tamu pada bagian pojok kanan atas
- 2. Kemudian isikan data diri nama lengkap, alamat, asal instansi, dan keperluan pada kolom yang tersedia **(Lihat Gambar.1)**

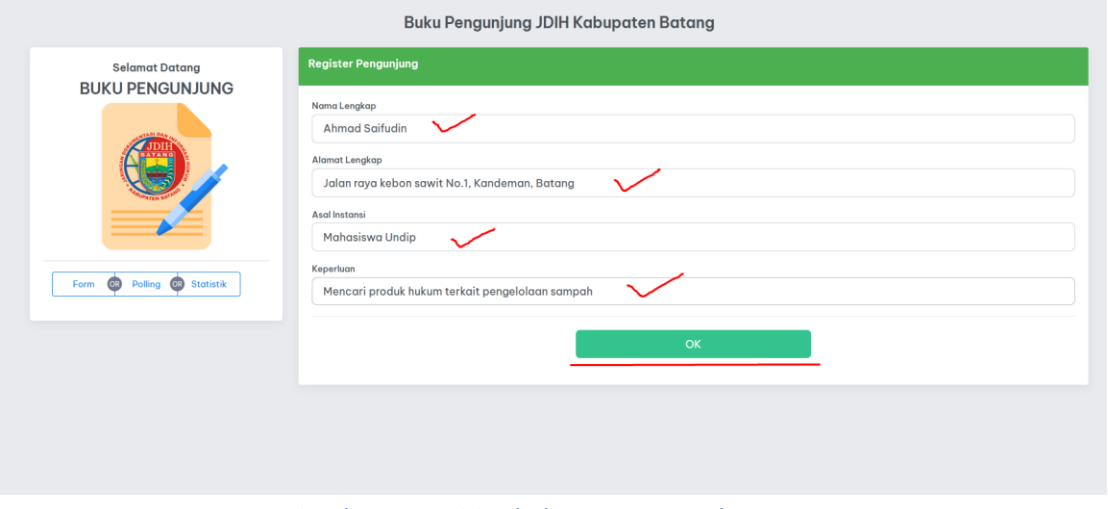

Gambar.1 Pengisian buku tamu JDIH Kab.Batang

3. Kemudian pengunjung juga dapat memberikan kritik dan saran terkait pelayanan yang diberikan JDIH Kab.Batang di kolom Survey JDIH Kab.Batang **(Lihat Gambar.2)**

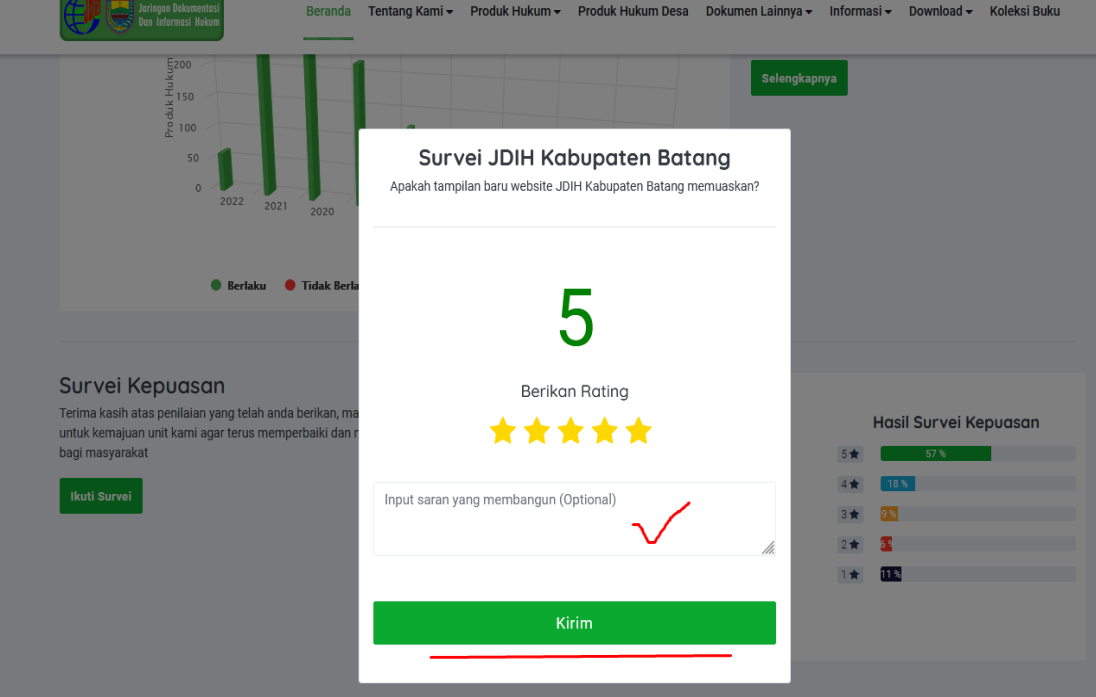

Gambar.2 Pengisian Survey, Kritik dan Saran JDIH Kab.Batang